## **Configuring Email Notifications in Starfish**

Starfish offers many customizations and settings to allow faculty & staff to choose how they receive notifications by email. Setting up your Email Notifications will allow for a more user friendly experience in Starfish and your email client.

1. Click on the arrow by your name to choose the "Email Notifications" option.

**RADFORD UNIVERSITY** 

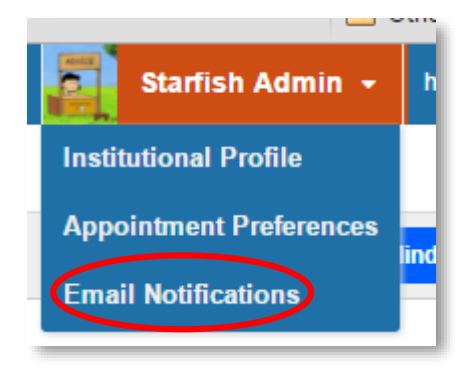

2. In the **Appointment Notifications** section, set your **"Planning Reminders"**, **"Appointment Alerts"** and more.

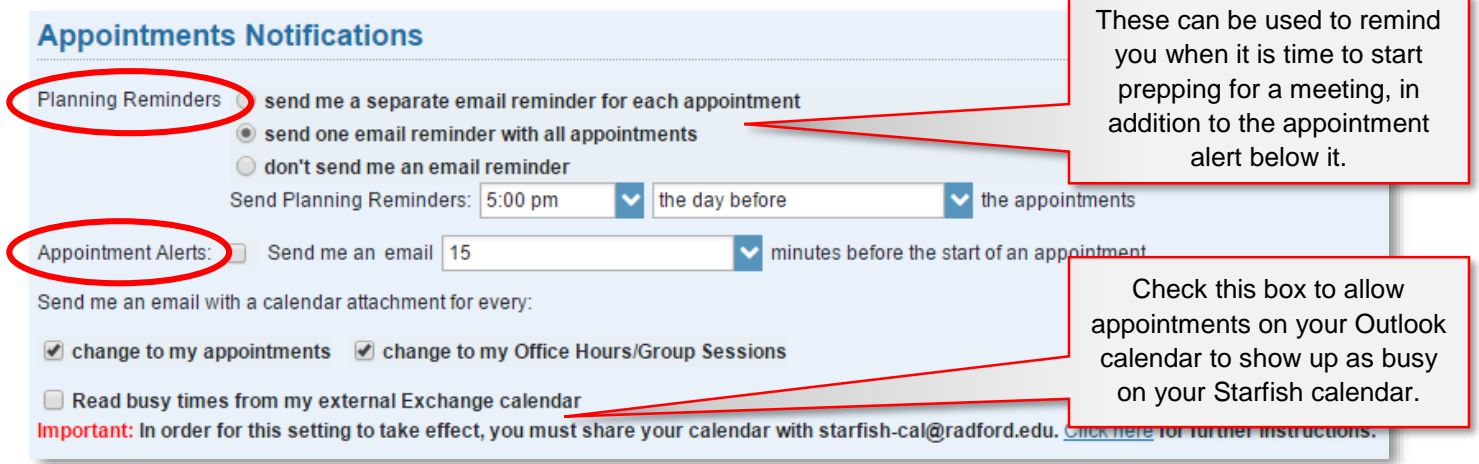

3. In the **Summary Emails** section, decide if you like to receive a daily or weekly summary of your appointments and tracking activity.

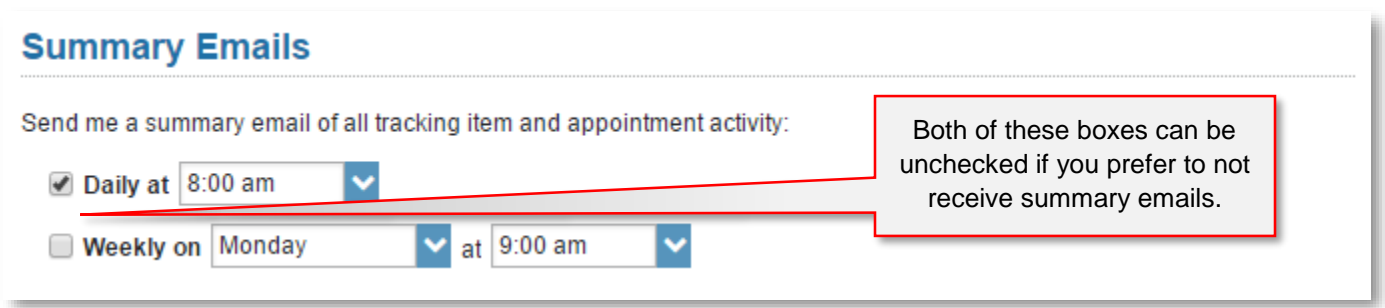

4. Finally, in the **Tracking Item Notifications** section**,** choose if you want an immediate email for a raised, cleared or assigned item. Again all boxes can be unchecked if you prefer to not receive any notifications. However, you will always receive a notification for any "Flag" with an emergency icon beside it.

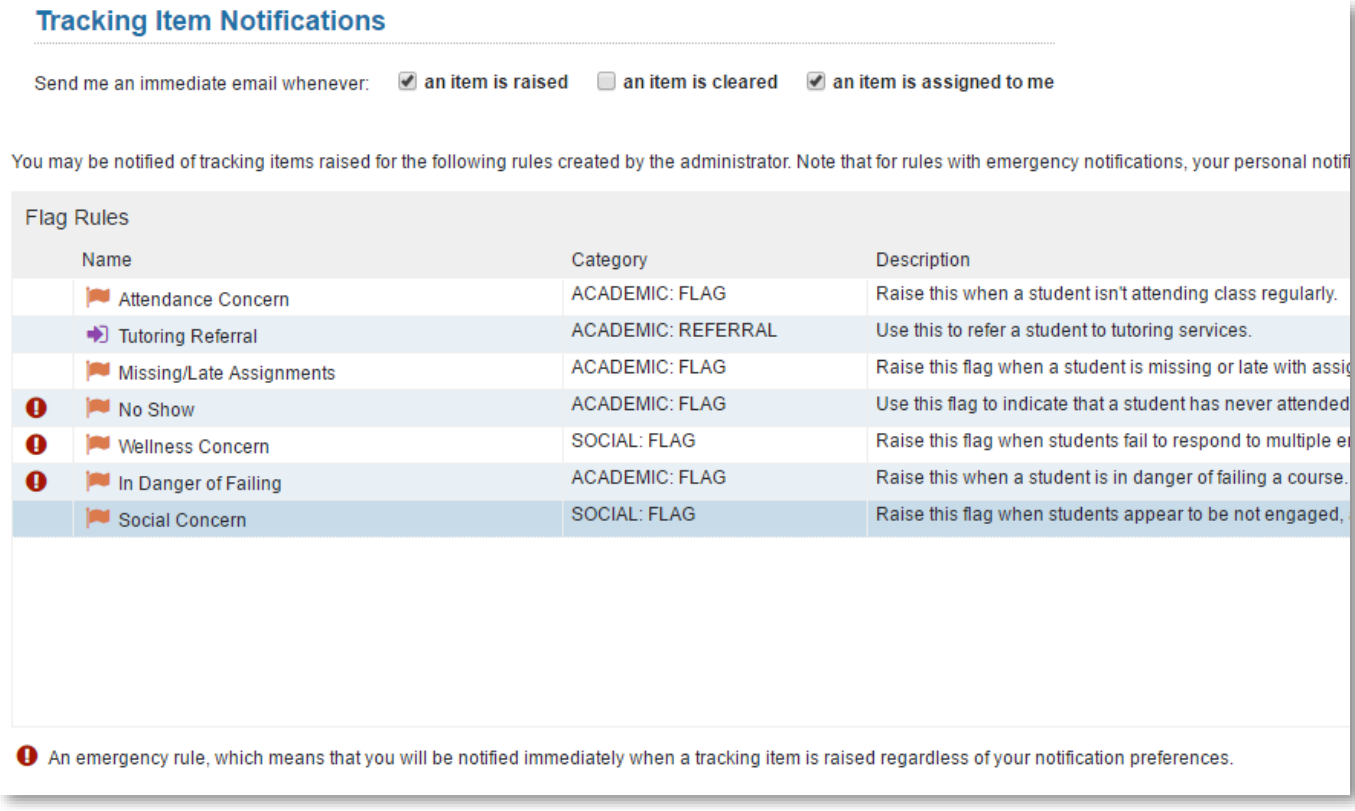

5. Don't forget to submit your changes via the **submit** button in the bottom right-hand corner.

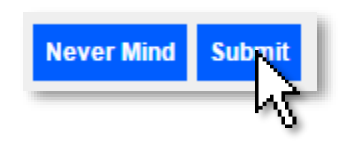

Questions? Please contact [advising@radford.edu](mailto:advising@radford.edu)

## **RADFORD UNIVERSITY**